## **HOW TO REGISTER ON XTRF**

1) Please connect to XTRF homepage at the following address:

yellowhub.s.xtrf.eu/vendors/#/sign-in

then click on "Register". You can also change the language by scrolling the menu at the bottom of the page

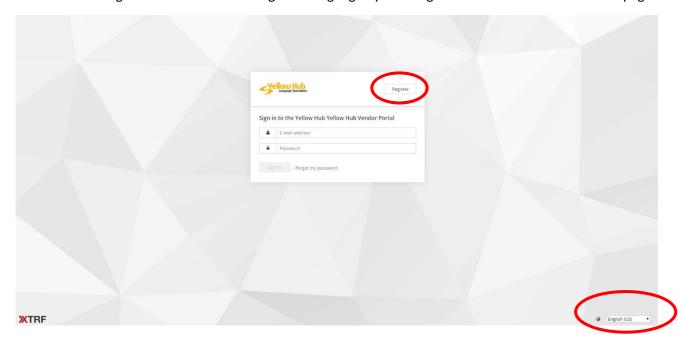

2) You will be taken to the "Sign In" page, please select one of the two options. In this case, the option chosen is "I am a freelancer". If you are a company please select the correct option.

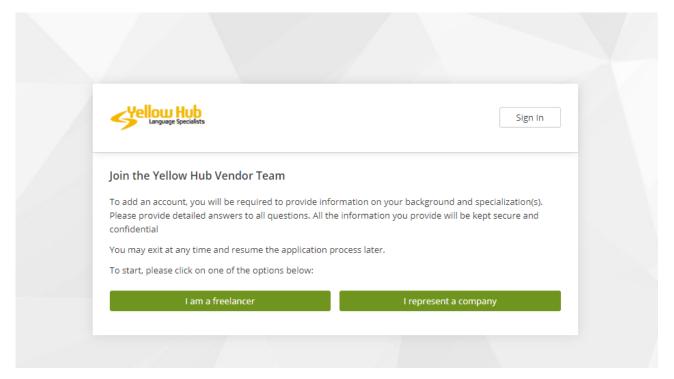

3) Please fill in the form that will show up once you click on "I am a freelancer". Here you will also choose your password (at least 1 capital letter, 1 number and 1 special character).

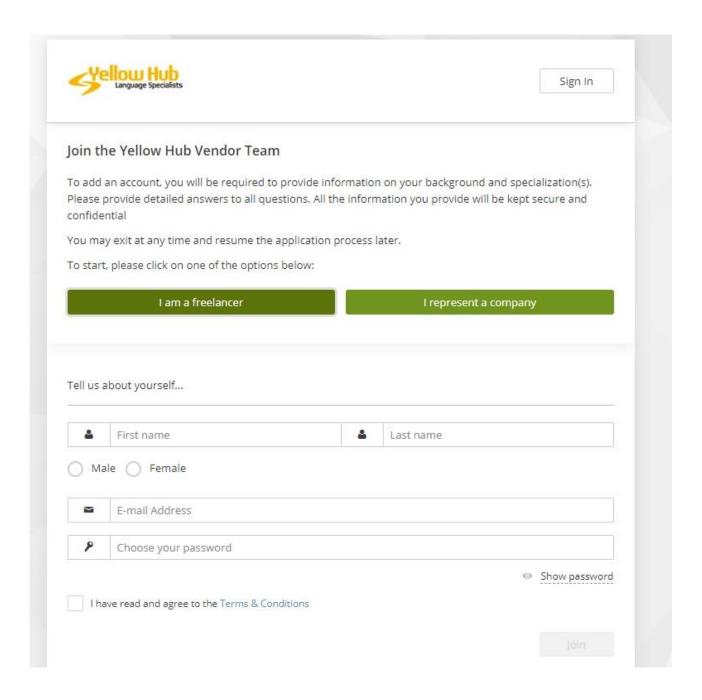

4) When the form is complete and every required field is flagged, please click on "Join": you will receive a link via e-mail at the address you entered. Please click on the link to proceed with the further steps of your signin process.

Da: Notifications <notifications@yellowhub.it>
Inviato: giovedi 30 gennaio 2020 11:51
A: Gonzalo Urriza <gonzalo.urriza@yellowhub.it>
Oggetto: Complete your registration!

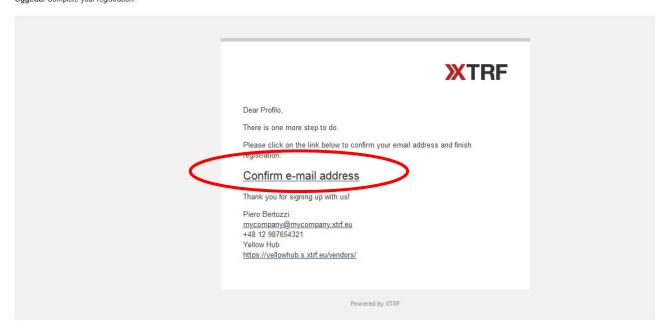

5) A new page will open (please enable pop-ups for this site), and you will be requested to fill in the forms as follows:

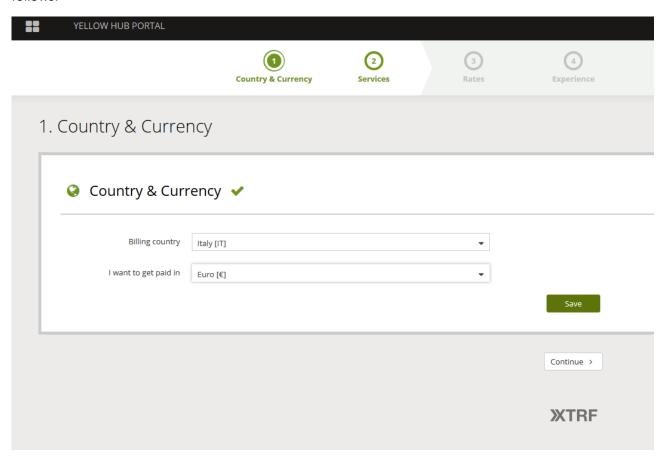

6) Here you can choose your native language(s) and the services you can provide. Please remember to click "Save" after each step.

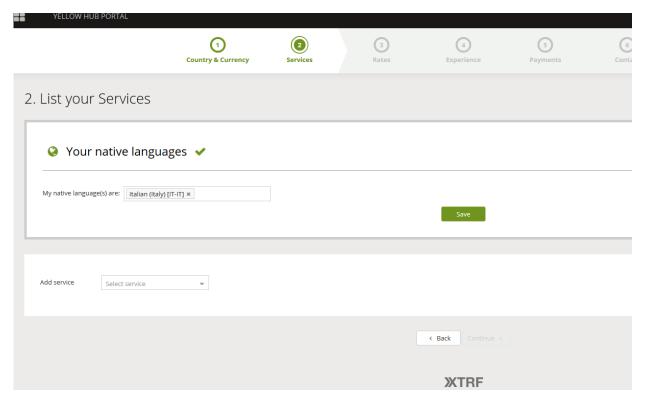

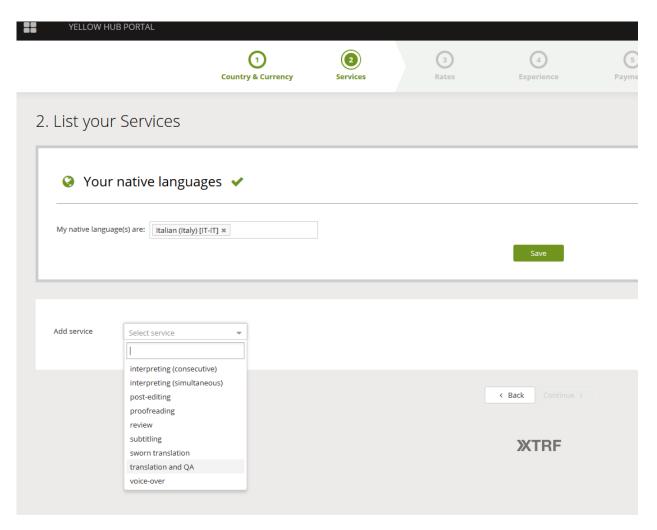

7) You can add all the languages and services you wish, indicating the field of expertise for each language pair.

Please make sure to avoid redundant entries.

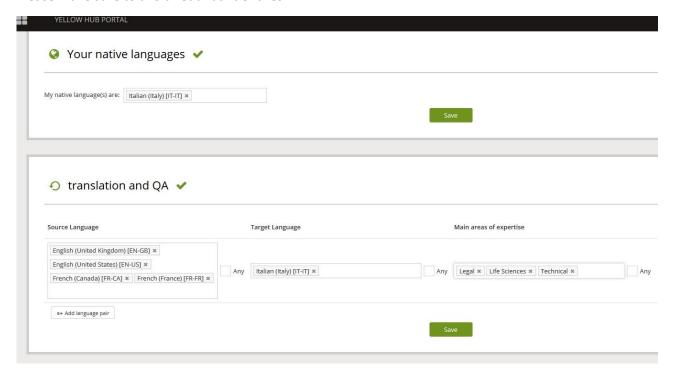

7) You will see the summary below once you finish entering all of your services and specialization fields. Please remember to add all your language combinations and fields of expertise!!!!

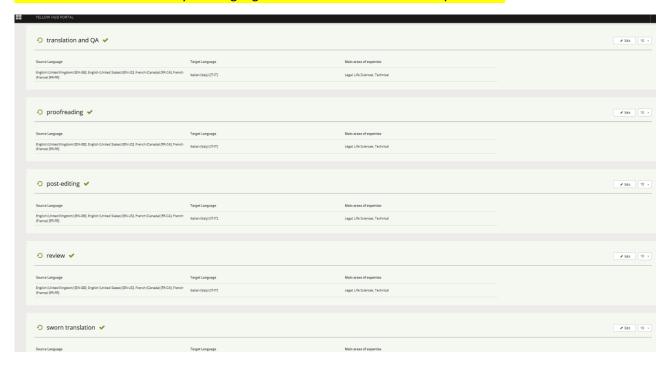

8) For each language pair and service, you will be asked to enter your rate.

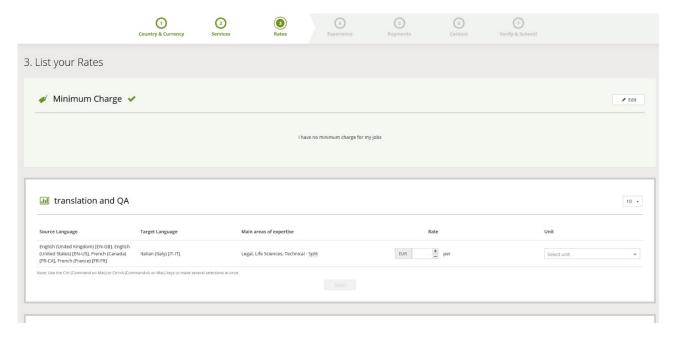

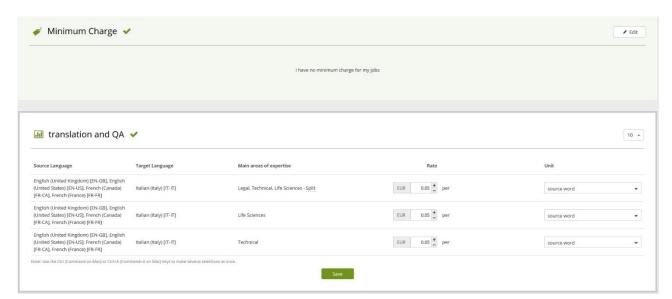

Please remember to **save** every page you complete.

9) In this section, you will be requested to indicate the software you work with (CAT Tools, other applications) and you will need to upload an updated version of your CV.

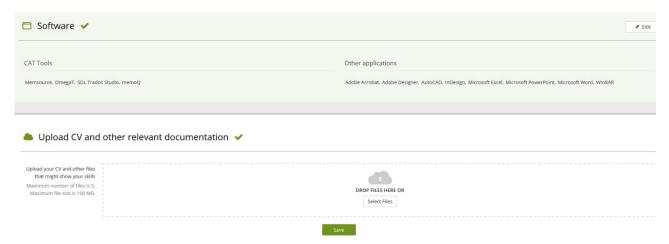

You will be then taken to the "Education" page: please click on "Edit" in order to specify your degrees, professional experience, certificates, etc.

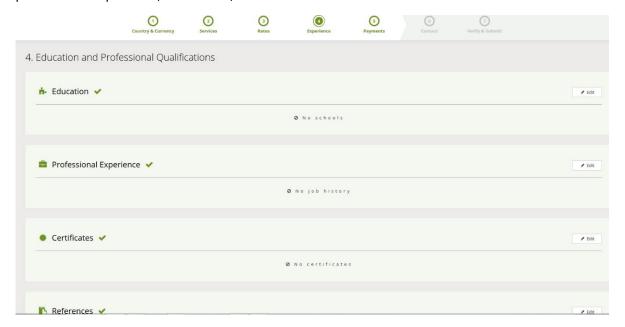

Please feel free to enter any extra information you consider important.

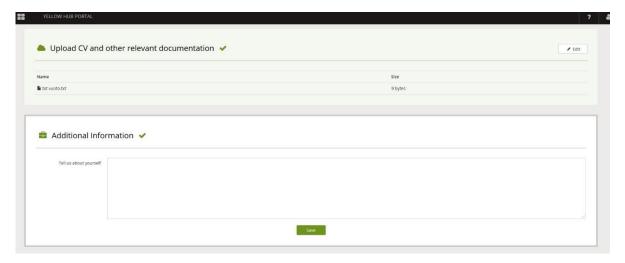

11) In the "Payments" page you will be requested to enter your personal data for invoicing and payment.

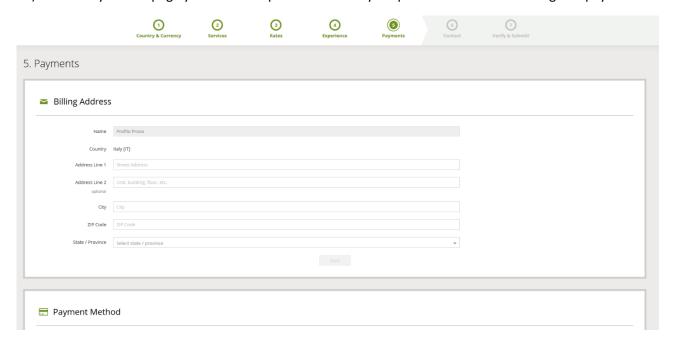

12) Finally, you will be asked to enter your contact details:

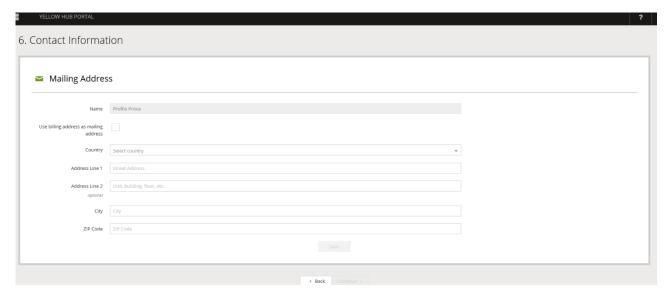

13) Before saving all the information, a summary page will show up for you to check all the data, rates, details, etc.

If everything is correct, please click on "Submit", otherwise you can go back and correct the fields that require so.

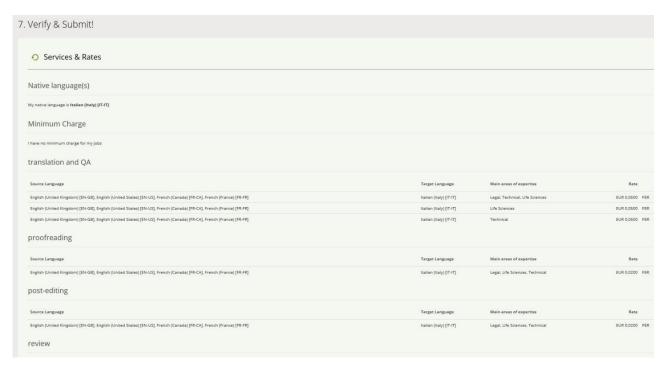

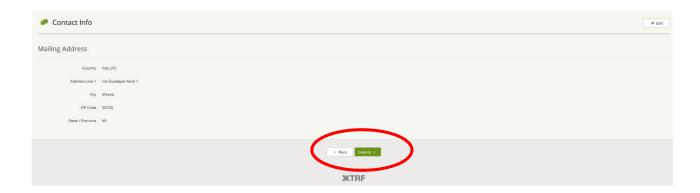

14) At the end of this process, the following page shows up: your profile is now active, and you will be able to operate through XTRF system.

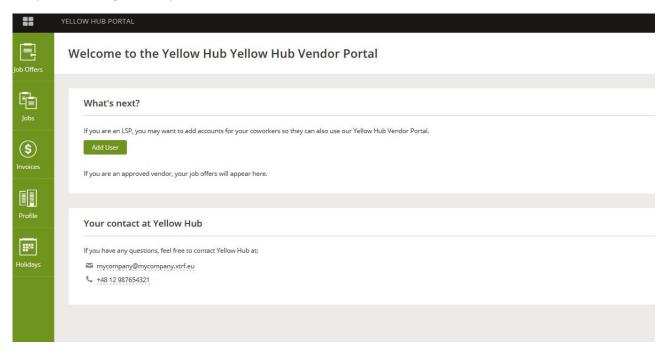

Please feel free to contact us for any clarification.